## **FRAIS DE DEPLACEMENT : créez votre ordre de mission pas à pas**

Allez sur le site de la DSDEN 43, dans l'onglet « Personnels » :

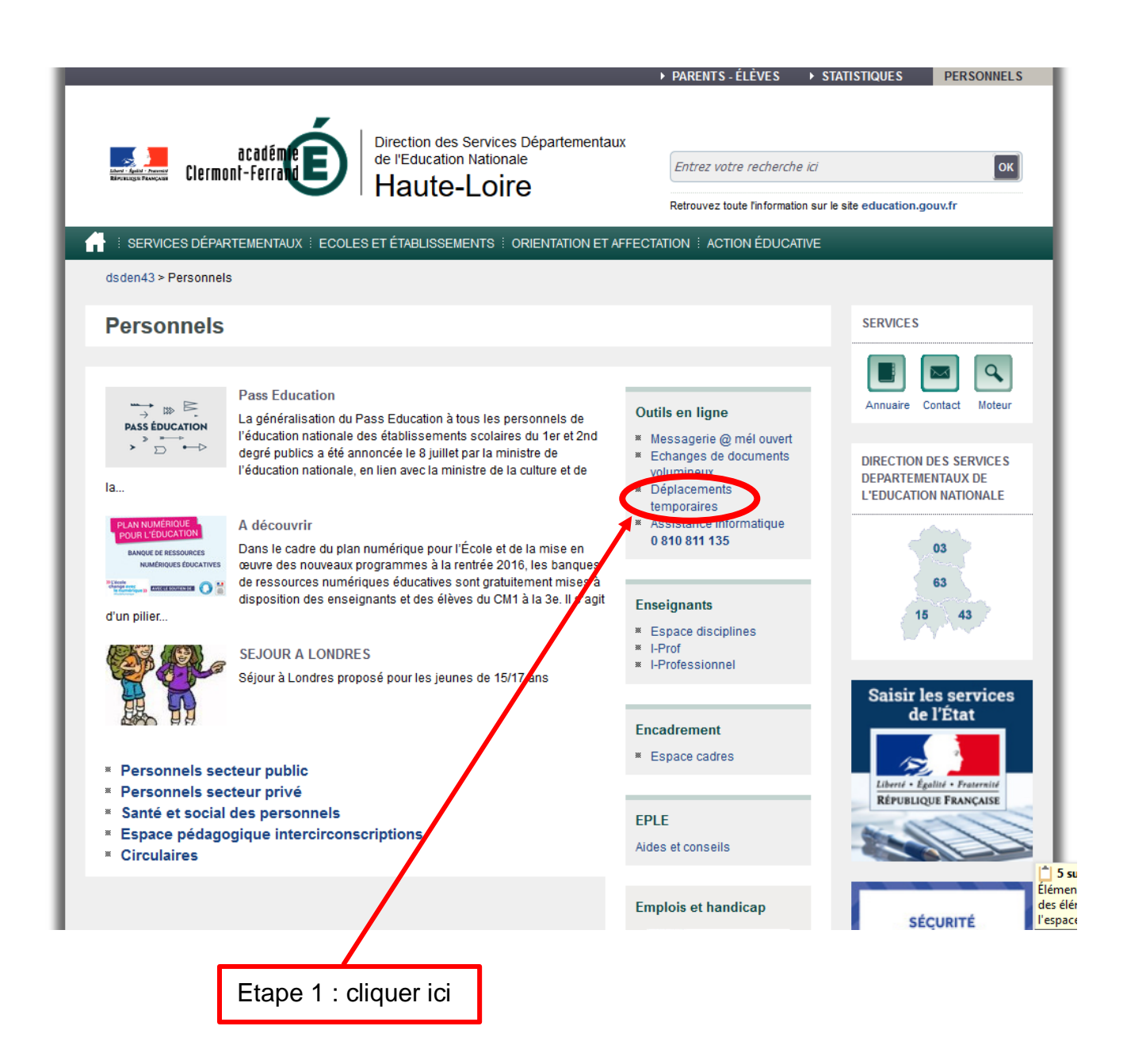

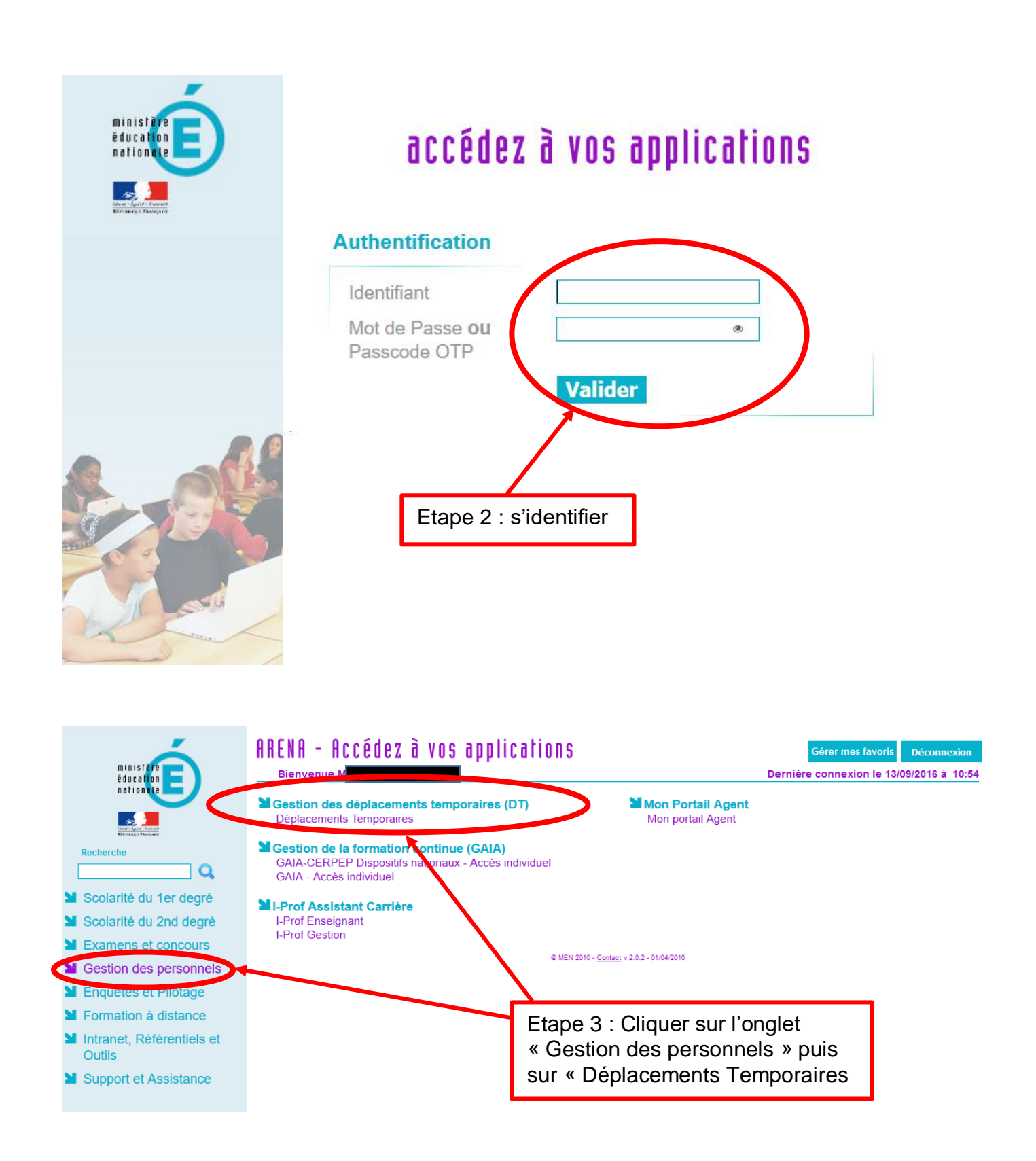

Vous allez être redirigé sur l'application « DT Chorus » :

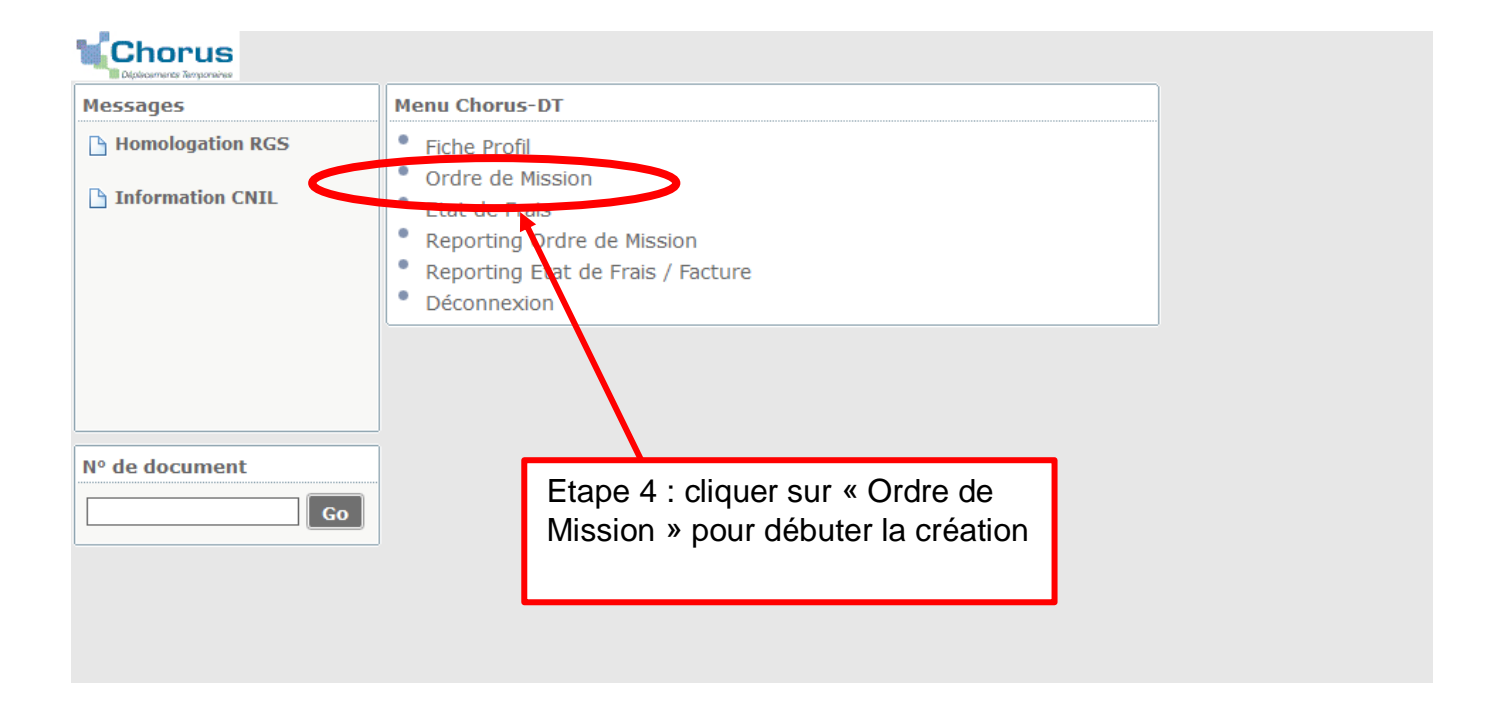

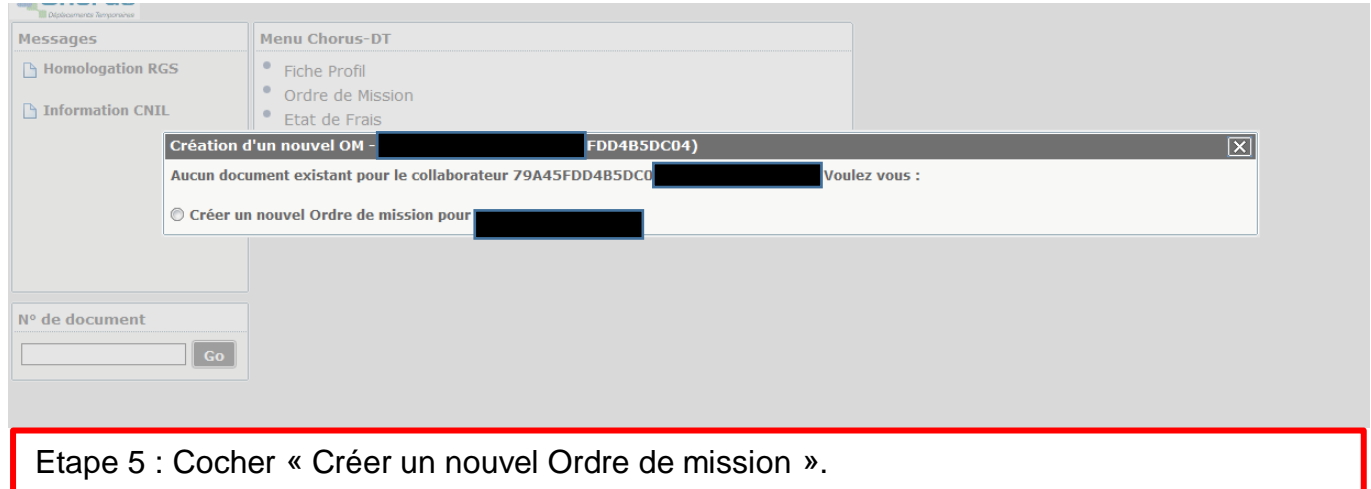

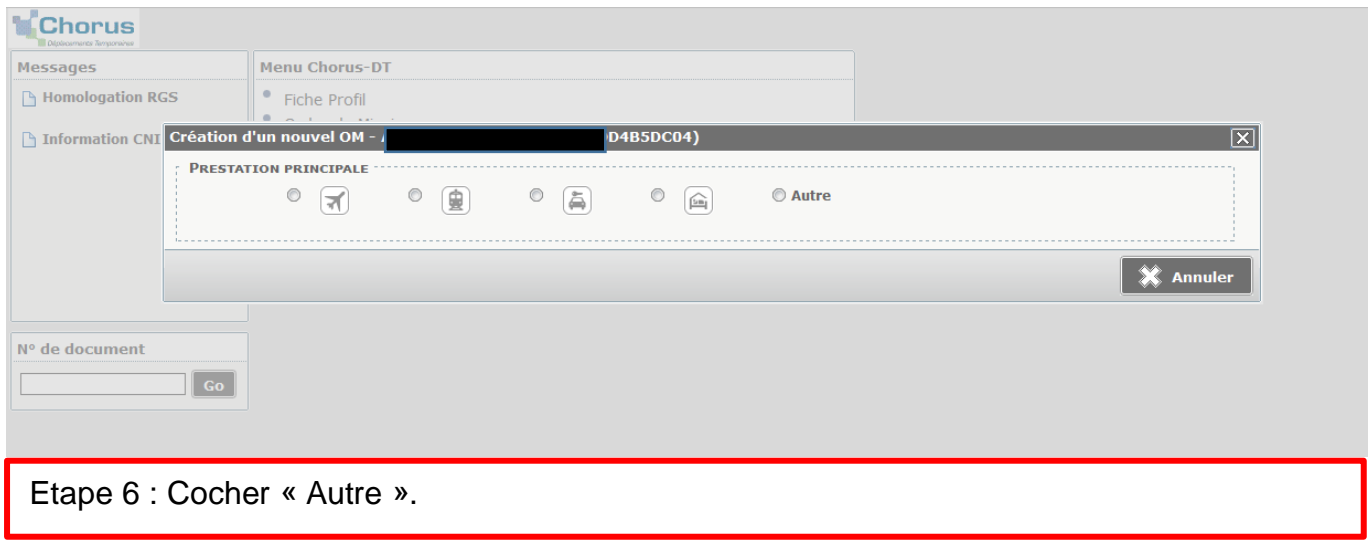

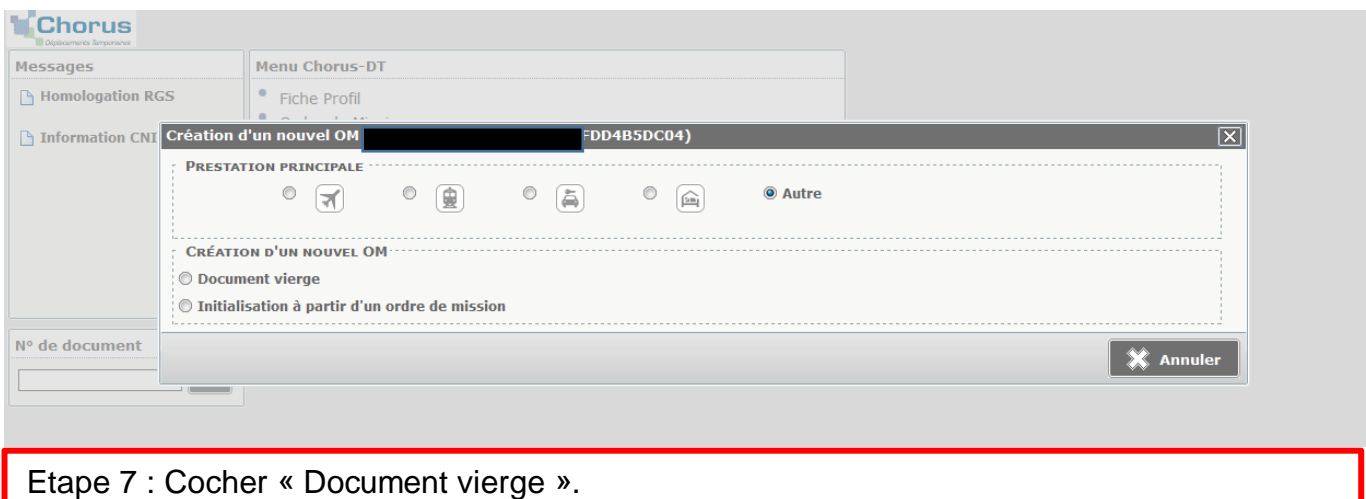

## Coût total prévisionnel de la mission 10.46  $\epsilon$ **Chorus** Ordre de Mission FS6DC Statut 1 - Création O Général Prestations Saisie des étapes  $\begin{matrix} \text{1} & \text{1} & \text{1}$  $|Q|$ Départ le 31/08/2016 09:30  $(1j)$ Destination principale LE PUY (FRANCE)  $\overline{\circ}$ Type de mission OM régularisation Classique  $\overline{|\mathbf{v}|}$ Retour le 31/08/2016 3/12:00  $\overline{\circ}$ b Objet de la mission Commontaire The Codes Projet / Formation<br>
Codes Projet / Formation<br> **Q** Axe ministériel 1 Enveloppes de moyens 0140IA15-DIR (FRAIS DE DÉPLA  $|{\mathbb Q}|$ Axe ministériel 1 Centre de coûts CHORUS  $|{\bf a}|$ Domaine fonctionnel 0140-06-02 (PILOTAGE ET ENC/Q Activité 014000EDPT01 (DEPLCTDIRECT Ville de départ Lieu de départ FAM (RÉSIDENCE FAMILIALE) Ville d'arrivée Lieu de retour FAM (RÉSIDENCE FAMILIALE) Indemnités de mission Axe ministériel 2 - 1 Date de création Dernière modification **AUTORISATION DE VÉHICULE :** © De service  $\circledast$  Personnel pour besoin de service  $\circledast$  Personnel pour convenance personnelle  $\circledast$  Aucune Véhicule SNCF - SNCF- SNCF (9999 CV) V Barème Barème SNCF 2ème classe

Etape 8 : Remplir les onglets :

- Destination principale : commencer à taper le texte et des propositions vous seront faites.
- Type de mission : mettre « OM régularisation classique ».
- Remplir les dates de départ et d'arrivée ainsi que les horaires.
- Préciser l'objet de la mission.
- Enveloppes de moyens : cliquer sur la petite loupe. Plusieurs possibilités s'offrent à vous : cliquer sur « 0214 RECT-REUN Réunion ».
- Remplir les lieux de départ et d'arrivée.
- Dans la partie « Autorisation de véhicule », cocher « Personnel pour besoin de service ». Le reste apparaît automatiquement.

![](_page_3_Picture_189.jpeg)

![](_page_4_Picture_61.jpeg)

![](_page_4_Picture_62.jpeg)

![](_page_4_Picture_63.jpeg)

Etape 12 : Sur l'onglet « Historique », vous pouvez vérifier que votre Ordre de Mission a bien été créé. Cliquer sur le bouton « Enregistrer » puis sur « Valider/Modifier ». L'écran suivant apparaît.

![](_page_5_Picture_37.jpeg)

![](_page_5_Picture_38.jpeg)